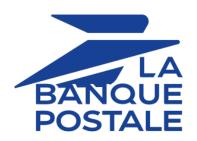

# Scellius integration for Prestashop 1.5, 1.6, 1.7 and 8.x

Document version 1.17

### **Contents**

| 1. RELEASE NOTES                                                                  | 3  |
|-----------------------------------------------------------------------------------|----|
| 2. MODULE FEATURES                                                                | 4  |
| 3. GDPR DETAILS                                                                   | 5  |
| 4. PREREQUISITES                                                                  | 6  |
| 5. INSTALLING THE PAYMENT MODULE                                                  | 7  |
| 5.1. Updating the module                                                          | 7  |
| 5.2. Adding the payment module                                                    |    |
| 5.3. Installing the module                                                        |    |
| 6. CHOOSING THE INTEGRATION TYPE                                                  | 9  |
| 6.1. Bank data acquisition on the payment gateway                                 |    |
| 6.2. Card type selection on the merchant website                                  |    |
| 6.3. Payment page integrated into the checkout flow (iframe mode)                 |    |
| 6.4. Payment fields embedded on the merchant website (REST API)                   |    |
| 6.5. Smartform embedded on the merchant website (REST API)                        |    |
| 6.6. Extended Smartform embedded on the merchant website with logos (API REST)    |    |
| 6.7. Extended Smartform embedded on the merchant website without logos (REST API) | 13 |
| 7. QUICK MODULE CONFIGURATION                                                     | 14 |
| 7.1. Knowing your integration                                                     | 14 |
| 7.2. Integrating the redirection                                                  | 15 |
| 7.2.1. Configuring the shop                                                       | 15 |
| 7.2.2. Configuring the Instant Payment Notification URL                           |    |
| 7.2.3. Testing the payment on your website                                        |    |
| 7.2.4. Going into PRODUCTION                                                      |    |
| 7.3. Integrating the embedded payment                                             |    |
| 7.3.1. Configuring the shop                                                       |    |
| 7.3.2. Configuring the Instant Payment Notification URL                           |    |
| 7.3.3. Testing the payment on your website                                        |    |
| 7.3.4. Going into PRODUCTION                                                      | 21 |
| 8. DETAILED PARAMETERS OF THE PAYMENT MODULE                                      | 23 |
| 8.1. Configuring the module in multi-shop mode                                    | 23 |
| 8.2. Making a refund via Prestashop                                               | 23 |
| 8.3. Problem with redirection to the return page                                  |    |
| 8.4. Description of all parameters                                                |    |
| 8.5. Instant Payment Notification URL                                             |    |
| 8.5.1. Notification URL definitions                                               |    |
| 8.5.2. Testing the notification URL                                               | 38 |
| O OPTAINING LIFER                                                                 | 20 |

# 1. RELEASE NOTES

To follow all the evolutions of the payment module, click on the link below and select **Version History**: https://scelliuspaiement.labanquepostale.fr/doc/en-EN/plugins/#prestashop

This information is also available from the payment module:

- 1. Download the module from our online documentation archive.
- 2. Open the previously downloaded payment module.
- 3. Go to the scellius folder.
- 4. Open the CHANGELOG.md file.

This document and its contents are confidential. It is not legally binding. Any reproduction and / or distribution of all or part of this document or its content to a third party is strictly prohibited or subject to prior written authorization from La Banque Postale. All rights reserved.

# 2. MODULE FEATURES

| Payment types           |          |
|-------------------------|----------|
| Immediate payment       | <b>/</b> |
| Deferred payment        | <b>/</b> |
| Payment in installments | <b>/</b> |
| Payment by token*       | <        |
| Payment by wallet*      | X        |

| Bank card data entry          |          |
|-------------------------------|----------|
| Redirection                   | <b>/</b> |
| I-frame                       | <b>/</b> |
| Embedded payment (classic)*   | <b>/</b> |
| Embedded payment (smartForm)* | <b>✓</b> |
| Web Service*                  | X        |

| Payment operations via PrestaShop |          |
|-----------------------------------|----------|
| Cancellation*                     | <b>/</b> |
| Refund*                           | <b>/</b> |
| Modification*                     | <b>/</b> |
| Validation*                       | X        |
| Duplication*                      | X        |

| Compatibility with PrestaShop |          |
|-------------------------------|----------|
| PrestaShop 8                  | >        |
| PrestaShop 1.7                | <b>✓</b> |
| PrestaShop 1.6                | <b>/</b> |
| PrestaShop 1.5                | <b>✓</b> |
| Multi-boutique mode           | <b>/</b> |

| Payment module                              |          |
|---------------------------------------------|----------|
| Multi language                              | <b>✓</b> |
| Multi currency                              | <b>✓</b> |
| Custom submodule                            | <b>/</b> |
| Automatic redirection at the end of payment | <b>/</b> |
| Custom 3DS*                                 | <b>/</b> |
| Handling failed payments                    | <b>/</b> |
| Shopping cart Management                    | <u> </u> |

<sup>\*</sup>Functionalities subject to an option.

#### 3. GDPR DETAILS

This payment module has been specially developed for the Scellius payment gateway and is available to our customers free of charge.

Its aim is to simplify the configuration of your remote payment solution, while improving your conversion rate.

For this reason, certain data is collected by default for the proper processing of some acceptance networks or to improve the rate of transactions accepted without triggering 3DSv2 strong authentication (Frictionless function defined in the PSD2 framework).

If these use conditions do not meet your expectations:

Do not to use our plug-in and make sure you configure your CMS with Scellius yourself,

or

modify the payment module yourself to meet your requirements.

As specified in the Scellius General Terms and Conditions, this personal data is processed for the purpose of managing the banking relationship, the accounts or the used products and services.

#### List of fields likely to be recorded

| Billing details | Shipping details   | Other details                     |
|-----------------|--------------------|-----------------------------------|
| Buyer ID        | Legal name         | Shop ID                           |
| Legal name      | Last name          | Order ID                          |
| Last name       | First name         | Order description                 |
| First name      | Shipping address   | Transaction amount                |
| Postal address  | Shipping address 2 | Amount of the order               |
| Zip code        | Zip code           | Amount of each item               |
| City            | City               | Name of each item                 |
| Country         | Country            | Quantity of each item             |
| Phone           | Phone              | Reference of each item            |
| E-mail          |                    | Type of item in the shopping cart |

You can contact support for more information.

### 4. PREREQUISITES

Before you proceed to integrating the payment module, make sure you have access to the:

- Back Office PrestaShop
- Merchant Back Office
- Payment module file: Scellius\_PrestaShop\_1.5-8.x\_v1.17.x.zip

#### **PrestaShop Back Office:**

Sign in via your website's Back Office, the URL should look like this:

https://your-domain.com/admin/

Reach out to your technical service if you cannot sign in.

#### **Merchant Back Office:**

Reminder, your Merchant Back Office is available at this address:

https://scelliuspaiement.labanquepostale.fr/vads-merchant/

#### Payment module:

Download the module using the following URL:

https://scelliuspaiement.labanquepostale.fr/doc/en-EN/plugins/#prestashop

**WARNING:** All our payment modules are tested with a minimal PHP version, this version can bee seen in our online documentation archive.

If you have an older version, we invite you to contact the technical manager in charge of your site so that he updates the PHP version of the server. Thus, our support service will be able to assist you if you encounter a problem with our module.

# 5. INSTALLING THE PAYMENT MODULE

#### 5.1. Updating the module

#### From Prestashop 1.7 or 8.x:

It is no longer necessary to uninstall the old version to update the module. You can go directly to the next step.

#### From Prestashop 1.6:

To update the payment module, you must first uninstall its old version.

**WARNING:** Make sure you save the parameters of your module before you uninstall it and save the production key that is no longer visible in the Scellius Back Office.

- 1. Go to the Modules and Services > Modules and Services menu of the Prestashop Back Office.
- 2. Search for the Scellius payment module.
- 3. Click the arrow to get the drop down list displayed, then select Uninstall.
- 4. Click the arrow to display the drop-down list, then select **Delete**.
- 5. You can now install the new module. The steps are described in the next chapter.

#### 5.2. Adding the payment module

The Scellius payment module can be added in two ways. However, it is strongly recommended to use the first method:

#### **Automatic installation:**

The first method consists in adding the payment module via the PrestaShop Back Office.

#### From Prestashop 1.7 or 8.x:

- 1. Go to the **Modules > Module Manager** menu of the Prestashop Back Office.
- 2. Click the Install a module button.
- 3. A pop-up gets displayed, click Select a file.
- 4. Select the payment module on your hard drive and click the **Open** button.

#### From Prestashop 1.6:

- 1. Go to the Modules and Services > Modules and Services menu of the Prestashop Back Office.
- 2. Click on the Add a new module button.
- 3. In the Add a new module section, click the **Choose a file** button.
- 4. Select the payment module on your hard drive and click the **Upload this module** button.

#### Manual installation:

The second method consists in copying the module via FTP. To do this, copy the scellius folder from the module archive into the **modules** folder of your website.

**WARNING**: In Prestashop 1.7, the first installation of the module must imperatively be done via the **Back Office Prestashop**, in case of an update click the **Upgrade** button that is present in the **Modules > Modules Manager** menu.

#### 5.3. Installing the module

#### From Prestashop 1.7 or 8.x:

The module is automatically installed when adding it, no further action is required.

#### From Prestashop 1.6:

- 1. Go to the Modules and Services > Modules and Services menu of the Prestashop Back Office.
- 2. Search for the **Scellius** payment module.
- 3. Click Install.

# 6. CHOOSING THE INTEGRATION TYPE

#### Via the Back Office PrestaShop:

- 1. Go to the Modules menu > Module Manager.
- 2. Search for the Scellius module.
- 3. Click Configure.
- 4. Click Standard payment.
- **5.** Search for the **Entry mode for payment method data** parameter and select the desired integration type.

The different modes are described below.

#### 6.1. Bank data acquisition on the payment gateway

The buyer is redirected to the Scellius payment page to select their preferred payment method:

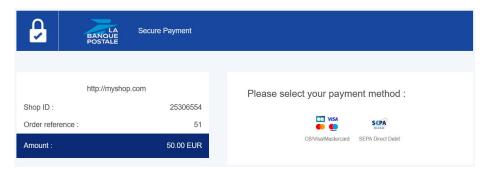

After choosing the payment method, the buyer is prompted to enter their bank details:

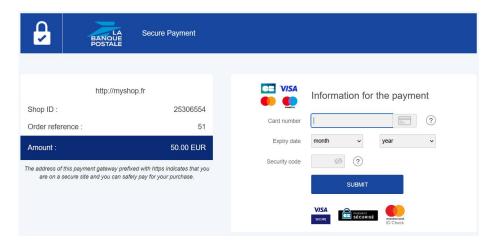

#### 6.2. Card type selection on the merchant website

The card type is selected on the merchant website:

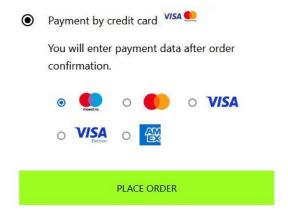

The list of available payment methods depends on the configuration of the **Card types** parameter (Standard payment).

The buyer will then be redirected to the Scellius payment page to enter their bank details:

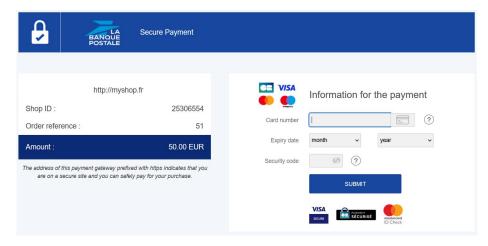

#### 6.3. Payment page integrated into the checkout flow (iframe mode)

This feature allows the integration of the Scellius payment page via a tunnel on your merchant website:

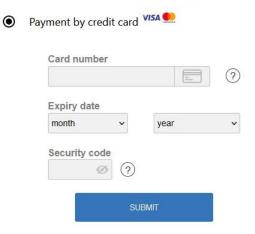

**WARNING:** Some payment methods are not compatible with integration by iframe. For more information, *see this documentation*.

#### 6.4. Payment fields embedded on the merchant website (REST API)

**WARNING:** This integration type is only compatible with card payments. If you would like to use the REST API, we strongly advise you to use the Smartform.

This option enables the integration of embedded payment fields (card number, expiry date, cvv) on your merchant website.

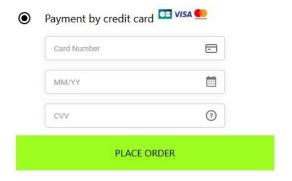

You must subscribe to the REST API (Use of REST payment API) option to use this solution.

#### 6.5. Smartform embedded on the merchant website (REST API)

This mode lists the card payment button and those of compatible payment methods.

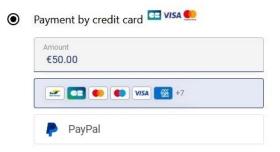

*Click this link* to see the payment methods compatible with the Smartform.

The buyer will then be prompted to enter their bank details via a pop-in:

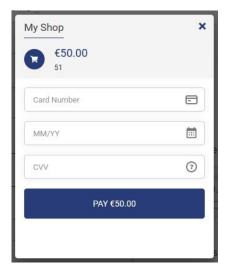

You must sign up for the REST API (use of REST payment API) option to be able to use this solution.

# 6.6. Extended Smartform embedded on the merchant website with logos (API REST)

This mode displays embedded fields with compatible logos for card payment, and other compatible payment methods.

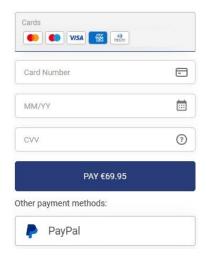

*Click this link* to see the payment methods compatible with the Smartform.

You must sign up for the REST API (use of REST payment API) option to be able to use this solution.

# 6.7. Extended Smartform embedded on the merchant website without logos (REST API)

This mode displays embedded fields without compatible logos for card payment, and other compatible payment methods.

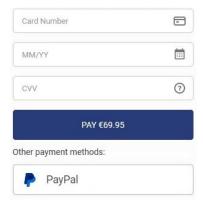

*Click this link* to see the payment methods compatible with the Smartform.

You must sign up for the REST API (use of REST payment API) option to be able to use this solution.

# 7. QUICK MODULE CONFIGURATION

This chapter will help you configure and quickly make your shop go into PRODUCTION.

If you would like to obtain more details on module configuration, see chapter **Detailed parameters of the payment module**.

**NOTE:** An FAQ is available in our online documentation archive, it presents the most frequently asked questions and is regularly updated. The module FAQ is available via the link below in the **CMS** section > **PrestaShop 1.5-8.x**:

https://scelliuspaiement.labanquepostale.fr/doc/fr-FR/faq/faq-homepage.html

#### 7.1. Knowing your integration

First of all, you must know the integration type you have chosen.

This information is available via the payment module configuration: **Standard payment > Entry mode for payment method data**.

See the Integrating the redirection chapter if you have chosen one of the integrations below:

- Bank data acquisition on the payment gateway.
- Card type selection on the merchant website.
- Payment page integrated into the checkout flow (iframe mode).

See the Integrating the embedded payment chapter if you have chosen one of the integrations below:

- Payment fields embedded on the merchant website (REST API).
- Smartform embedded on the merchant website (REST API).
- Extended Smartform embedded on the merchant website with logos (API REST).
- Extended Smartform embedded on the merchant website without logos (REST API).

#### 7.2. Integrating the redirection

#### 7.2.1. Configuring the shop

- **1.** Sign in to your **Scellius Merchant Back Office** with your identifiers: <a href="https://scelliuspaiement.labanquepostale.fr/vads-merchant/">https://scelliuspaiement.labanquepostale.fr/vads-merchant/</a>
- 2. Go to Settings > Shop.
- 3. Click the **Keys** tab.
- 4. Copy your **Shop ID**.
- 5. Sign in to your PrestaShop Back Office.
- **6.** Go to the **Modules** menu > **Module Manager**.
- 7. Search for the Scellius module.
- 8. Click Configure.
- 9. Click General configuration.
- 10. Paste your Shop ID to the Access to the payment gateway.
- 11. Return to the Merchant Back Office.
- 12.Copy your Test key.
- 13. Return to the PrestaShop Back Office.
- **14.** Paste your **Test key** to the **Access to the payment gateway**.
- **15.**If you are updating the module, you can also paste the Production key and then set the Mode to PRODUCTION.
- 16.Click Save.

#### 7.2.2. Configuring the Instant Payment Notification URL

- 1. Sign in to your PrestaShop Back Office.
- 2. Go to the Modules menu > Module Manager.
- 3. Search for the Scellius module.
- 4. Click Configure.
- 5. Click General configuration.
- 6. Search for ACCESS TO THE PAYMENT GATEWAY.
- 7. Copy the URL from the **Instant Payment Notification URL** parameter.
- **8.** Sign in to the **Merchant Back Office Scellius**: https://scelliuspaiement.labanquepostale.fr/vads-merchant/.
- 9. Go to Settings > Notification rules.
- 10. Double click IPN URL at the end of payment.
- 11. Check the Automatic retry in case of failure box.
- 12. Search for the Instant Payment Notification URL of the API form V1, V2 section.
- 13. Paste the previously copied URL to URL to call in TEST mode and URL to call in PRODUCTION mode.

If the production URL is different from your test URL, specify it in order to not forget it later. Your URL should look like this:

https://www.your-domain.com/modules/scellius/validation.php

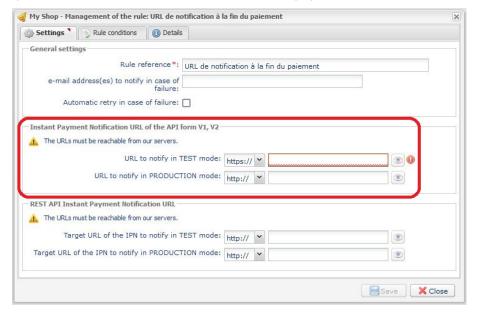

- 14. Click Save.
- 15. Double click Instant Payment Notification URL on cancellation.
- 16. Perform the same operation from step 11 to step 14.
- 17. Double click Instant Payment Notification URL on batch authorization.
- **18.** Perform the same operation from step 11 to step 14.
- 19. Double click Instant Payment Notification URL on batch change.
- 20. Perform the same operation from step 11 to step 14.
- 21. Double click Instant Payment Notification URL on an operation coming from the Back Office.
- 22. Perform the same operation from step 11 to step 14.

**23.**If the configured rules are marked by a red cross, select the rule and click on the **Enable the rule** button at the bottom of the screen.

#### 7.2.3. Testing the payment on your website

To make a test payment:

- 1. Make an order on your merchant website as if you were one of your buyers.
- 2. Select the payment method "Payment by credit card."
- 3. Choose a payment method if your configuration offers it.
- **4.** Click on one of the card numbers displayed on the screen, all the fields will be populated automatically.
- 5. Confirm your payment.
- 6. Make sure that the order is appears in the PrestaShop Back Office.

#### 7.2.4. Going into PRODUCTION

To go into PRODUCTION via the redirection:

- 1. Sign in via Merchant Back Office Scellius.
- 2. Go to **Settings** > **Shop** then click on the **Keys** tab.
- 3. If no tables are there, go directly to step 5.
- 4. If you look at the table below, you should do the payment tests before going into production:

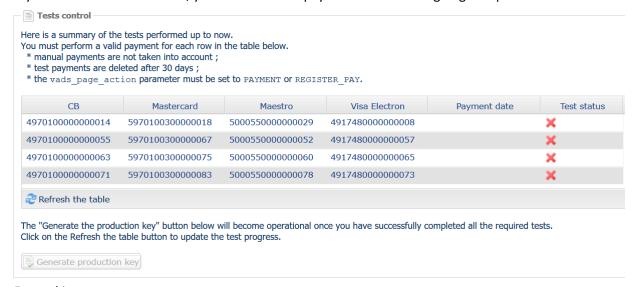

For making test payments:

- a. See chapter **Testing the payment on your website**.
- **b.** Make a payment using each line of the table, the card number used on the payment page must be identical to the one in the table.
- c. Once all 4 payments have been made, the red crosses will be replaced by green check marks.

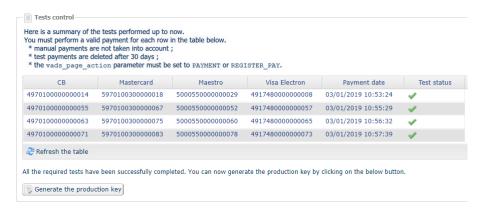

- 5. Click the Generate the production key button, then click Yes to confirm.
- 6. Copy the production key.
- 7. Sign in to your PrestaShop Back Office.
- 8. Go to the **General configuration** of the Scellius payment module.
- 9. Replace the existing production key with the previously copied key.
- 10. Switch the Mode parameter to PRODUCTION and save the changes.
- 11. You shop can now receive real payments.

#### 7.3. Integrating the embedded payment

#### 7.3.1. Configuring the shop

- **1.** Sign in to your **Scellius Merchant Back Office** with your identifiers: <a href="https://scelliuspaiement.labanquepostale.fr/vads-merchant/">https://scelliuspaiement.labanquepostale.fr/vads-merchant/</a>
- 2. Go to Settings > Shop.
- 3. Click the Keys tab.
- 4. Copy your Shop ID.
- 5. Sign in to your PrestaShop Back Office.
- 6. Go to the Modules menu > Module Manager.
- 7. Search for the Scellius module.
- 8. Click Configure.
- 9. Click General configuration.
- 10. Paste your Shop ID to the Access to the payment gateway.
- 11. Return to the Merchant Back Office.
- 12.Copy your Test key.
- 13. Return to the PrestaShop Back Office.
- 14. Paste your Test key to the Access to the payment gateway.
- **15.**If you are updating the module, you can also paste the Production key and then set the Mode to PRODUCTION.
- 16. Return to the Merchant Back Office.
- 17. Click on API REST Keys tab.
- 18. Copy your Test password.
- 19. Return to the PrestaShop Back Office.
- **20.** Paste your **Test password** to **REST API keys**.
- 21. Follow the same steps for the Public test key and HMAC-SHA-256 test key parameters.
- **22.**If you are updating the module, you can also copy the **Production password**, the **Public production key** and the **HMAC-SHA-256 production key**.
- 23. Click Save changes.

- 7.3.2. Configuring the Instant Payment Notification URL
- 1. Sign in to your PrestaShop Back Office.
- 2. Go to the Modules menu > Module Manager.
- 3. Search for the Scellius module.
- 4. Click Configure.
- 5. Click General configuration.
- 6. Search for REST API keys section.
- 7. Copy the URL from the REST API Instant Payment Notification URL parameter.
- **8.** Sign in to the **Merchant Back Office Scellius**: https://scelliuspaiement.labanquepostale.fr/vads-merchant/.
- 9. Go to Settings > Notification rules.
- 10. Double click IPN URL at the end of payment.
- 11. Check the Automatic retry in case of failure box.
- 12. Search for the REST API Instant Payment Notification URL part.
- **13.** Paste the previously copied URL to **Target URL of the IPN to call in TEST mode** and **Target URL of the IPN to call in PRODUCTION mode**.

If the production URL is different from your test URL, specify - it in order to not forget it later. Your URL should look like this:

https://www.your-domain.com/modules/scellius/validation.php

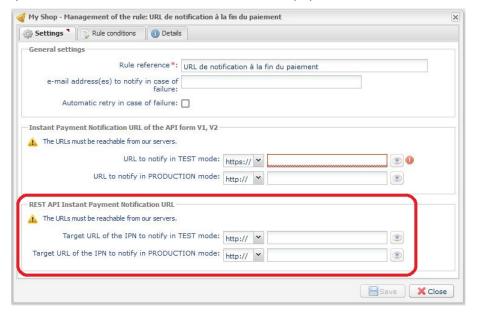

- 14. Click Save.
- 15. Double click Instant Payment Notification URL on cancellation.
- 16. Perform the same operation from step 11 to step 14.
- 17. Double click Instant Payment Notification URL on batch authorization.
- **18.** Perform the same operation from step 11 to step 14.
- 19. Double click Instant Payment Notification URL on batch change.
- 20. Perform the same operation from step 11 to step 14.
- 21. Double click Instant Payment Notification URL on an operation coming from the Back Office.

- 22. Perform the same operation from step 11 to step 14.
- **23.**If the configured rules are marked by a red cross, select the rule and click on the **Enable the rule** button at the bottom of the screen.

#### 7.3.3. Testing the payment on your website

To make a test payment:

- 1. Make an order on your merchant website as if you were one of your buyers.
- 2. Select the payment method "Payment by credit card."
- 3. Choose a payment method if your configuration offers it.
- **4.** Click on one of the card numbers displayed on the screen, all the fields will be populated automatically.
- 5. Confirm your payment.
- 6. Make sure that the order is appears in the PrestaShop Back Office.

#### 7.3.4. Going into PRODUCTION

To go into PRODUCTION via the redirection:

- 1. Sign in via Merchant Back Office Scellius.
- 2. Go to Settings > Shop then click on the API REST Keys tab.
- 3. If there are no tables, go directly to step 5.
- 4. If you look at the table below, you should do the payment tests before going into production:

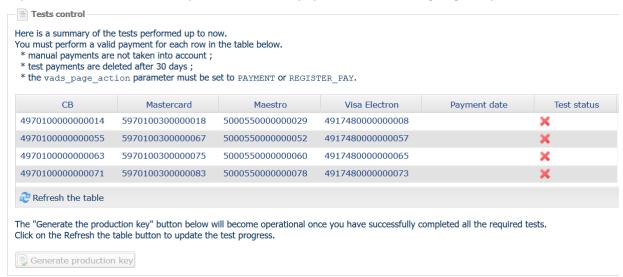

#### For making test payments:

- a. See chapter **Testing the payment on your website**.
- **b.** Make a payment using each line of the table, the card number used on the payment page must be identical to the one in the table.
- c. Once all 4 payments have been made, the red crosses will be replaced by green check marks.

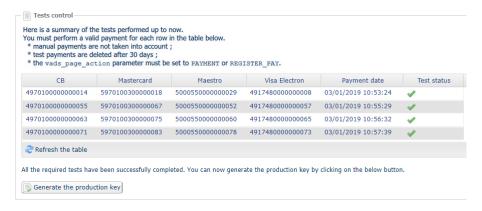

- 5. Click Generate the password and the HMAC-SHA-256 production key, then click Yes to confirm.
- 6. Copy the **Production password** and the **HMAC-SHA-256 production key** displayed on the screen.
- 7. Sign in to your PrestaShop Back Office.
- 8. Go to the **General configuration** of the Scellius payment module.
- **9.** Paste the 2 parameters previously copied to the **Production password** and **HMAC-SHA-256 production key**.
- 10. Return to Merchant Back Office and click the Keys tab.
- **11.**Copy the **Production key**.
- 12. Return to the PrestaShop Back Office.
- 13. Look for the Access to the payment gateway section, then paste in your Production Key.
- **14.** Switch the **Mode** parameter to **PRODUCTION** and save the changes.
- 15. You shop can now receive real payments.

### 8. DETAILED PARAMETERS OF THE PAYMENT MODULE

In this section, you will find the details of each parameter offered by payment module.

**NOTE:** An FAQ is available in our online documentation archive, it presents the most frequently asked questions and is regularly updated. The module FAQ is available via the link below in the **CMS** section > **PrestaShop 1.5-8.x**:

https://scelliuspaiement.labanquepostale.fr/doc/fr-FR/faq/faq-homepage.html

#### 8.1. Configuring the module in multi-shop mode

There are no differences for our payment module, it is configured the same way as any other module in PrestaShop.

The shop can be selected in the top left corner in the PrestaShop menu, you can select:

- All shops in order to edit the settings of all the shops.
- A group to edit all the shops of a group.
- A shop to edit the settings of one shop.

Usually the configuration is done for **All shops** and then edited for each shop. Do not forget to edit the the name and the shop URL in **General configuration**.

The module also supports the multi-shop mode for the call to the Instant Notification URL. You must enter the URL provided in the shop module by default in the Merchant Back Office.

#### 8.2. Making a refund via Prestashop

**WARNING**: Your shop must have the **REST Web Services** option activated to be allowed to perform a refund from your CMS.

Before you perform a refund, make sure you have properly configured the **REST API keys** section in the **General Configuration** menu of the payment module.

To perform a refund via your the Back Office of your CMS:

- 1. Go to the Order Settings > Order Settings menu of the Prestashop Back Office.
- 2. Select the order that you would like to refund.

#### Making a partial refund:

1. Click Partial refund or Standard refund.

The **Standard refund** button appears only if **Enable Returns** has been activated (**Customer service** > **Merchandise Returns** menu).

- 2. Select the quantity of products (check the box if necessary) and/or the amount to be refunded.
- 3. Make sure the box Generate a credit slip is checked. If it is not already checked, check the box.
- 4. Check the box Refund the buyer by Web Services with Scellius.
- 5. Click Partial refund.

The order status remains the same until the order is fully refunded.

Making a total refund:

- 1. Modify the order status with the help of the dropdown list.
- 2. Select the Refunded with Scellius status.
- 3. Click Update status.

If product returns are enabled, you can also refund the order like this:

- Click Standard refund.
- Check the quantity box for ALL items.
- Check the **Delivery** box if available.
- Make sure the box Generate a credit slip is checked. If it is not already checked, check the box.
- Check the box Refund the buyer by Web Services with Scellius.
- Click Standard refund.

The order status changes to Refunded with Scellius.

#### 8.3. Problem with redirection to the return page

Since version 1.7 of Prestashop, the *Cookie SameSite* feature causes session loss on return when the POST mode is enabled.

There are 2 solutions available for solving this problem:

#### Change the return mode to GET

In order to change the return mode:

- 1. Sign in to your PrestaShop Back Office.
- 2. Go to the Modules menu > Module Manager.
- 3. Search for the Scellius module.
- 4. Click Configure.
- 5. Click General configuration.
- 6. Search for Return to shop.
- 7. Select **GET** in the **Return mode** parameter.
- 8. Click Save.

#### Disable the Cookie SameSite

If you would like to maintain the POST return mode, perform the following change:

- 1. Sign in to your PrestaShop Back Office.
- 2. Go to Shop configuration > General settings.
- 3. Set Enable SSL to Yes.
- 4. Set Enable SSL on the whole website to Yes.
- 5. Click Save.
- **6.** Go to **Advanced parameters > Administration**.
- 7. Set Cookie SameSite to None.
- 8. Click Save.

### 8.4. Description of all parameters

| Basic settings |                                                                 |
|----------------|-----------------------------------------------------------------|
| Logs           | Allows to enable or disable module logs.                        |
|                | The logs will be available in the /var/logs, /log or /app/logs/ |
|                | directory depending on your version of Prestashop.              |
|                | The module generates 1 log file per month.                      |
|                | This parameter is <b>enabled</b> by default.                    |

| Access to the payment gateway    |                                                                                                    |
|----------------------------------|----------------------------------------------------------------------------------------------------|
| Shop ID                          | Indicate the 8-digit shop ID, available in your Merchant Back Office (Menu: <b>Settings</b> > <b>Shop</b> > <b>Keys</b> ).                                                                                                    |
| Test key                         | Specify the test key available via your Merchant Back Office (Menu: Settings > Shop > Keys).                                                                                                    |
| Production key                   | Specify the production key available in your Merchant Back Office (Menu: <b>Settings</b> > <b>Shop</b> > <b>Keys</b> ).  Note that the production key will only become available after the test phase has been completed.                                                                              |
| Mode                             | Allows to indicate the operating mode of the module (TEST or PRODUCTION).  The PRODUCTION mode becomes available only after the test phase has been completed.  The TEST mode is always available.                                                                                                    |
| Signature algorithm              | Algorithm used to compute the signature of the payment form. The algorithm must be the same as the one configured in the Merchant Back Office (Settings > Shop > Keys).  If the algorithm is different, the parameter will have to be modified via the Merchant Back Office.                           |
| Instant Payment Notification URL | URL to copy in your Merchant Back Office (Settings > Notification rules > Instant Payment Notification URL at the end of the payment > Instant Payment Notification URL of the API form V1, V2 menu).  For more information, see the chapter and the sub-chapters on Configuring the notification URL. |
| Payment page URL                 | This field is pre-populated by default: https://scelliuspaiement.labanquepostale.fr/vads-payment/                                                                                                    |

| REST API keys           |                                                                                                    |
|-------------------------|----------------------------------------------------------------------------------------------------|
| Test password           | Password allowing to use Web Services or embedded payment fields in test mode. The password is available in your Merchant Back Office (Menu: Settings > Shops > REST API keys). |
| Production password     | Password allowing to use Web Services or embedded form in production mode.  The password is available in your Merchant Back Office (Menu: Settings > Shops > REST API keys).    |
| IPN URL of the REST API | This field is pre-populated by default:  https://api.scelliuspaiement.labanquepostale.fr/api-payment/ It is recommended to leave the default value.                             |
| Public test key         | The test public key must be filled in if you use the embedded payment fields, such as <b>Card data entry mode</b> .                                                             |

| REST API keys                             |                                                                                                    |
|-------------------------------------------|----------------------------------------------------------------------------------------------------|
|                                           | The public key is available via your Merchant Back Office (Menu: Settings > Shops > REST API keys).                                                                                                    |
| Public production key                     | The production public key be must be filled in if you use the embedded payment fields, such as <b>Card data entry mode</b> .  The public key is available via your Merchant Back Office (Menu: <b>Settings</b> > <b>Shops</b> > <b>REST API keys</b> ).                                 |
| HMAC-SHA-256 test key                     | The test HMAC-SHA256 key must be filled in if you use the embedded payment fields, such as the <b>Card data entry mode</b> .  The HMAC-SHA-256 key is available from your Merchant Back Office (Menu: <b>Settings</b> > <b>Shops</b> > <b>REST API keys</b> ).                          |
| HMAC-SHA-256 production key               | The production HMAC-SHA256 key must be filled in if you use the embedded payment fields, such as the <b>Card data entry mode</b> .  The HMAC-SHA-256 key is available from your Merchant Back Office (Menu: <b>Settings</b> > <b>Shops</b> > <b>REST API keys</b> ).                    |
| REST API Instant Payment Notification URL | URL to copy in your Merchant Back Office (Settings > Notification rules > Instant Payment Notification URL at the end of the payment > REST API Instant Payment Notification URL menu). For more information, see the chapter and the sub-chapters on Configuring the notification URL. |
| JavaScript client URL                     | This field is pre-populated by default:  https://static.scelliuspaiement.labanquepostale.fr/static/ It is recommended to leave the default value.                                                                                                    |

| Payment page        |                                                                                                    |
|---------------------|----------------------------------------------------------------------------------------------------|
| Default language    | This option allows to choose the default language of the payment page in case the language of PrestaShop is not supported by Scellius.                                         |
|                     | If the language(s) used by the PrestaShop is (are) implemented into Scellius, the payment page will be displayed in the language of PrestaShop when the buyer clicks on "Pay". |
| Available languages | Allows to customize the language displayed on the payment page.  The buyer will be able to select a language when he or she is redirected to the payment page.                 |
|                     | If you do not select any language, all languages will be displayed on the payment page.                                                                                        |
|                     | To select a language, press and hold the "Ctrl" key and click on the desired languages.                                                                                        |
|                     | Available languages:                                                                                                    |
|                     | German, English, Chinese, Spanish, French, Italian, Japanese, Dutch, Polish, Portuguese, Russian, Swedish, Turkish.                                                            |
| Capture delay       | Indicates the delay (in days) before the capture.                                                                                                    |
|                     | By default, this parameter can be configured in your Merchant Back Office (Menu: <b>Settings</b> > <b>Shop</b> > <b>Configuration</b> - section: Capture delay).               |
|                     | It is recommended to not populate this parameter.                                                                                                    |
| Validation mode     | Back Office configuration: Recommended value.                                                                                                    |
|                     | Allows to use the configuration defined in the Merchant Back Office                                                                                                    |
|                     | (Menu: Settings > Shop > Configuration section: validation mode).                                                                                                    |
|                     | Automatic:                                                                                                    |
|                     | This value indicates that the payment will be captured in the bank                                                                                                    |
|                     | automatically without any action on the merchant's part.                                                                                                    |

| Payment page |                                                                                                    |
|--------------|----------------------------------------------------------------------------------------------------|
|              | Manual:  This value indicates that the transactions will require manual validation by the merchant via the Merchant Back Office.  Warning: if the transaction is not validated by the merchant before the expiration date of the authorization request, it will never be captured in the bank. |
|              | Remember to configure the <b>Instant Payment Notification rule on an operation coming from the Back Office</b> to update the order status in PrestaShop.                                                                                                    |

| Customizing the payment page |                                                                                                    |
|------------------------------|----------------------------------------------------------------------------------------------------|
| Theme configuration          | Allows to customize the payment page by using specific keywords. If you have created several models in the Merchant Back Office, enter for example: RESPONSIVE_MODEL=Model_2 if you want to use the design of your Model_2.  Warning: Some keywords can only be used if the "Advanced customization" option has been enabled. |
| Shop name                    | You can define the name of your shop that will appear in order confirmation e-mails.  If the field is empty, the shop name that was registered in the Merchant Back Office will be the one to appear in the e-mail.                                                                                                    |
| Shop URL                     | You can define the shop URL that will appear on the payment page and in the order confirmation e-mail.  If the field is empty, the shop URL that was registered in the Merchant Back Office will be the one to appear on the payment page and in the e-mail.                                                                  |

| Custom 3DS                    |                                                                                                    |
|-------------------------------|----------------------------------------------------------------------------------------------------|
| Configure 3DS by client group | Allows to request authentication without interaction (frictionless). Requires the <b>Frictionless</b> 3DS2 option.                                                                                                    |
|                               | <ul> <li>For payments made in euro, if the amount is lower than €30, a<br/>request for frictionless is transmitted to the DS. If the request<br/>for frictionless is accepted by the issuer, the merchant loses the<br/>payment guarantee.</li> </ul> |
|                               | <ul> <li>For payments made in euros, if the amount is greater than<br/>€30, the value transmitted by the merchant is ignored and the<br/>management of cardholder authentication is delegated to the<br/>gateway.</li> </ul>                          |
|                               | For payments made in a currency other than euro, a request for frictionless is transmitted to the DS.                                                                                                    |
|                               | This parameter can de configured by user group.                                                                                                    |

| Return to shop                    |                                                                                                    |
|-----------------------------------|----------------------------------------------------------------------------------------------------|
| Automatic redirection             | This option allows to automatically redirect the buyer to the merchant website. This option depends on the following settings.  This option is disabled by default.      |
| Time before redirection (success) | If the <b>automatic redirection</b> option is enabled, you can define the delay in seconds before your buyer is redirected to your shop in case of a successful payment. |

| Return to shop                       |                                                                                                    |
|--------------------------------------|----------------------------------------------------------------------------------------------------|
| Message before redirection (success) | If the <b>automatic redirection</b> option is enabled, you can define the message that will appear on the screen following a successful payment before your buyer is redirected to the shop.  The default message is:  "Redirection to the shop in a moment".                                                                                                    |
| Time before redirection (failure)    | If the <b>automatic redirection</b> option is enabled, you can define the delay in seconds before your buyer is redirected to your shop in case of a failed payment.                                                                                                    |
| Message before redirection (failure) | If the <b>automatic redirection</b> option is enabled, you can define the message that will appear on the screen following a failed payment before your buyer is redirected to the shop.  The default message is:  "Redirection to the shop in a moment".                                                                                                    |
| Return mode                          | During the redirection to the shop, these parameters are returned to the shop in <b>POST</b> or <b>GET</b> modes.  The <b>GET</b> mode is set by default. <b>WARNING</b> : POST mode can cause problems when redirecting to the return page. See the article <i>Redirection problem on return page</i> for more information.                                                                                                    |
| Handling failed payments             | Configuration of the module behavior in case of a failed payment: Two options are available:  Return to payment method selection (default option),  Save the failed order and return to history.  In the second case, the order appears in the history with the Payment error or Canceled status.                                                                                                    |
| Shopping cart Management             | It is recommended to choose the <b>empty cart</b> option in order to avoid differences in the amount in case the buyer returns to the previous page, edits the shopping cart, and returns to the payment page. In that case, the shopping cart will be emptied, but if the payment is canceled or declined, the shopping cart will be restored. To keep the Prestashop default behavior, select the second option. However, you take the risk of having differences in the amount of some payments. |
| Customer service messages            | Enable or disable the comments added by the payment module in the after-sales service messages.  This setting is <b>enabled</b> by default.                                                                                                    |

| Additional options         |                                                                                                    |
|----------------------------|----------------------------------------------------------------------------------------------------|
| Send shopping cart details | Select <b>Activate</b> if you wish to send the shopping cart details to the payment gateway.  For some payment methods, such as and PayPal, this data is required. In this case, the cart data will be sent anyway, even if the parameter is disabled.                                                                |
| Category association       | Associate a type with each category in your catalog. This information is required as well as for risk assessment (the corresponding option must be enabled). You can:  • Quickly associate a category with all the products in your catalog • Associate a type with each category in your catalog The categories are: |

| Additional options             |                                                                                                    |
|--------------------------------|----------------------------------------------------------------------------------------------------|
|                                | Food and grocery   Cars   Entertainment   Home and gardening   Household appliances   Auctions and group purchasing   Flowers and presents   Computers and software   Health and beauty   Services for individuals   Services for companies   Sports   Clothes and accessories   Travel   Home audio, photo, video   Telephony                                       |
| Send advanced shipping details | Select "No" if you do not want to send advanced shipping details for each payment (delivery company, type, shipping speed).                                                                                                    |
| Payment method title           | The payment module will automatically detect all the available transporters on your website.                                                                                                    |
| Last name                      | Defines the name of a transporter when the field value is not compatible with the Oney payment method. The maximal length is 55 characters. The only authorized special characters are: space, slash, hyphen, apostrophe.                                                                                                    |
| Туре                           | Allows to choose the type of transporter from the following options:  Delivery company:  Transporters (La Poste, Colissimo, UPS, DHL, etc.)  Store pick-up:  Item pickup directly from the merchant.  Relay point:  Use of a network of delivery points (Kiala, Alveol, etc.)  Pick-up at a station:  Item pickup at an airport, a train station or a travel agency. |
| Speed                          | Shipping speed: Express (less than 24h) or standard. Standard Priority (reserved to Click & Collect)                                                                                                    |
| Delay                          | In case of picking up the item at the shop (Click & Collect) with priority delivery, select the delivery delay from the following options: ≤ 1 hour > 1 hour Immediate 24/7                                                                                                    |
| Address                        | In case of in-store pickup, populate this field as follows:<br>Address + ZIP Code + City                                                                                                    |

| Module option        |                                                                                                    |
|----------------------|----------------------------------------------------------------------------------------------------|
| Activation           | In order to enable the payment method, select <b>Enabled</b> .                                                                                                    |
| Payment method title | This option allows you to define the title of the payment method. The buyer will see this title when choosing a payment method. If your shop is available in several languages, a drop-down list will appear to the right of the method title. Changing the language allows you to enter a different title in each language. |

| Restrictions        |                                                                    |
|---------------------|--------------------------------------------------------------------|
| Supported countries | Configure the countries for which the payment method is available: |
|                     | All countries: the payment method is available for all countries.  |

| Restrictions   |                                                                                                    |
|----------------|----------------------------------------------------------------------------------------------------|
|                | <ul> <li>Specific countries: after choosing this option, the list of<br/>Authorized countries appears. Press and hold "Ctrl" and<br/>select the countries of your choice from the list of Authorized<br/>countries.</li> </ul> |
| Minimum amount | This field defines the minimum amount for which you wish to offer this payment method.                                                                                                    |
|                | By defining a minimum amount for <b>ALL GROUPS</b> , the payment method will not be enabled for users with a smaller shopping cart amount.                                                                                     |
|                | It is also possible to define a minimum amount for each customer group in your shop.                                                                                                    |
| Maximum amount | This field defines the maximum amount for which you do not wish to offer this payment method.                                                                                                    |
|                | By defining a minimum amount for <b>ALL GROUPS</b> , the payment method will not be enabled for users with a greater shopping cart amount.                                                                                     |
|                | It is also possible to define a maximum amount for each customer group in your shop.                                                                                                    |

|                 | Payment page                                                                                                    |
|-----------------|----------------------------------------------------------------------------------------------------|
| Continue delen  |                                                                                                    |
| Capture delay   | Delay (in days) before the capture for this payment method.                                                                   |
|                 | If you leave this field empty, the value configured in the <b>General</b>                                                     |
|                 | configuration section will be applied.                                                                                        |
|                 | If the Capture delay field of the General configuration is also empty,                                                        |
|                 | the value configured in the Merchant Back Office will be applied.                                                             |
| Validation mode | Validation mode for this payment method.                                                                                      |
|                 | General configuration of the module: Recommended value.                                                                       |
|                 | Allows to apply the configuration defined in the <b>General</b>                                                               |
|                 | configuration section.                                                                                                    |
|                 | Back Office configuration:                                                                                                    |
|                 | Allows to use the configuration defined in the Merchant Back Office                                                           |
|                 | (menu: Settings > Shop > Configuration – section: validation mode)                                                            |
|                 | Automatic:                                                                                                    |
|                 | This value indicates that the payment will be captured in the bank                                                            |
|                 | automatically without any action on the merchant's part.                                                                      |
|                 | Manual:                                                                                                    |
|                 | This value indicates that the transactions will require manual                                                                |
|                 | validation by the merchant via the Merchant Back Office.                                                                      |
|                 | Warning: if the transaction is not validated by the merchant before the expiration date, it will not be captured in the bank. |
|                 | Remember to configure the Instant Payment Notification rule on an                                                             |
|                 | <b>operation coming from the Back Office</b> to update the order status in PrestaShop.                                        |
| Card types      | This field allows to indicate the images used for cards that will be                                                          |
|                 | displayed on the payment page or on the merchant website (see "Card data entry").                                             |
|                 |                                                                                                    |
|                 | Warning:                                                                                                    |
|                 | The payment types offered to the buyer on the payment page depend on the contracts and options associated with your Scellius  |
|                 | offer.                                                                                                    |
|                 | It is recommended to select the <b>ALL</b> value.                                                                             |
|                 | it is recommended to select the ALL value.                                                                                    |

|                                        | Advanced options                                                                                                    |
|----------------------------------------|----------------------------------------------------------------------------------------------------|
| Card data entry mode                   | This parameter setting is described in the chapter on <b>Choosing the integration type</b> in the documentation.                                                                                                    |
| Canceling payment in iframe mode       | By selecting <b>Yes</b> , the buyer will see a cancel button in the iframe to cancel their payment.                                                                                                    |
| Display in a pop-in                    | Select <b>Yes</b> to display embedded payment fields in a pop-up window.                                                                                                    |
| Theme                                  | Choose the theme you would like to use to display the embedded payment fields.                                                                                                    |
| Compact mode                           | If your shop offers several payment methods, we recommend that you activate this setting for better legibility.                                                                                                    |
|                                        | All the payment methods offered by your shop will be compacted.                                                                                                    |
| Threshold for grouping payment methods | From the number entered in this parameter, payment methods will be grouped together.                                                                                                    |
| Display title                          | If you select <b>No</b> , the <i>Payment by card</i> label will not be displayed unless you offer other payment modules.                                                                                                    |
| Custom fields placeholders             | This option will allow you to define the label that will get displayed by default in the embedded payment fields.                                                                                                    |
|                                        | If your shop supports several languages, you can also define the title of the payment method for each language.                                                                                                    |
| Card registration label                | Enter the label that you wish to display for the button <b>Save my card</b> . The <b>Payment by token</b> settings must be enabled to have this text displayed.  If your shop is available in several languages, a button will appear on the right of the method title. You can use this button to enter a different title for each language.                                                                                                    |
| Payment attempts number                | Maximum number of payment retries after a failed payment, this value must be between 0 and 9.  If this value is not specified, the default value will be 3.                                                                                                    |
| Payment by token                       | The payment by token allows to pay for the order without having to enter the card details upon each payment.  During the payment, the buyer decides whether he/she wishes to register his/her card details by ticking the corresponding box available in the payment page.  The box will be displayed only if the buyer is connected to the merchant website.  This option is disabled by default.  WARNING:  The 'payment by token' option must be enabled in your Scellius shop. |

| Advanced options    |                                                                    |
|---------------------|--------------------------------------------------------------------|
| Card type selection | The module provides 2 operating modes:                             |
|                     | On the payment gateway                                             |
|                     | The card type is selected on the Scellius payment page.            |
|                     | On the merchant website                                            |
|                     | The card type is chosen when the buyer selects the "Pay by credit  |
|                     | card in installments" payment method.                              |
|                     | The list of available payment methods depends on the configuration |
|                     | of accepted card types (see "Configuration of the card type").     |

| Payment options   |                                                                                               |
|-------------------|-----------------------------------------------------------------------------------------------|
| Payment option    | This module allows you to create as many credit card installment payment options as you like. |
|                   | Each payment option will have a different code that will be displayed in the order table.     |
|                   | To add a payment option, click on <b>Add</b> .                                                |
|                   | When you are done, remember to save your changes.                                             |
| Label             | Text describing the installment payment option as it will be offered to the buyer.            |
|                   | Example: Pay in 3 installments with no fees                                                   |
| Minimum amount    | Allows to define the minimum amount required to make the payment option available.            |
| Maximum amount    | Allows to define the maximum amount required to make the payment option available.            |
| Merchant ID       | The Merchant ID to use with the option, in case your shop has several Merchant IDs.           |
|                   | It is recommended to leave this field empty.                                                  |
| Number            | Number of installments:                                                                       |
|                   | 3 for payment in 3 installments                                                               |
|                   | 4 for payment in 4 installments                                                               |
| <u></u>           | etc.                                                                                          |
| Period            | Period (in days) between each installment.                                                    |
| First installment | Amount of the first installment, expressed as a percentage of the total amount.               |
|                   | Example:                                                                                      |
|                   | For an amount of EUR 100 in 3 installments, you can                                           |
|                   | set the percentage of the first payment at 50% of the                                         |
|                   | amount. This means that the amount of the                                                     |
|                   | first installment will be EUR 50 an that the two others will be of EUR 25.                    |
|                   | For 50% enter <b>50</b> .                                                                     |
|                   | If you want the amount of every installment to be the same, leave this field empty.           |

| Oney payment options |                                                                              |
|----------------------|------------------------------------------------------------------------------|
| Add                  | Click the <b>Add</b> button to configure payment options.                    |
|                      | This configuration is <b>required</b> for the Oney payment method to work.   |
| Label                | Enter the label of the option that will be displayed during checkout.        |
| Code                 | Enter the technical code provided by Oney (e.g.: PNF3P).                     |
| Payment method       | Activate the payment method for your Oney contract:                          |
|                      | Payment in 3 or 4 installments.                                              |
|                      | Payment in 10 or 12 installments.                                            |
|                      | Pay Later Oney.                                                              |
| Minimum amount       | Enter the minimum amount for which this option can be used.                  |
| Maximum amount       | Enter the maximum amount for which this option can be used.                  |
| Number               | Enter the number of installments (3 for a payment in 3 installments, etc. ). |

| Oney payment options                                                                                                 |  |
|----------------------------------------------------------------------------------------------------|--|
| Indicate the interest rate applied to the payments. The indicated value is used only for option label customization. |  |
|                                                                                                    |  |

| Franfinance payment options |                                                                                                    |
|-----------------------------|----------------------------------------------------------------------------------------------------|
| Label                       | Enter the label of the option that will be displayed during checkout. The default values are:                                                                                              |
|                             | Payment in 3 installments                                                                                                    |
|                             | Payment in 4 installments                                                                                                    |
| Number                      | Enter the number of installments (3 for a payment in 3 installments, etc. ).                                                                                                    |
| Fees                        | The module provides 3 operating modes: <u>Scellius Back Office configuration</u> :                                                                                                    |
|                             | It will use the default settings configured in the Merchant Back Office.                                                                                                    |
|                             | These values can be viewed and changed via the menu: <b>Settings</b> > <b>Company</b> > <b>Merchant Ids</b> tab.                                                                           |
|                             | Select your <b>Franfinance</b> contract > <b>Details</b> tab > <b>Default payment option</b> section.                                                                                      |
|                             | No fees: It will force the deactivation of fees for this option.                                                                                                    |
|                             | With fees: It will force the activation of fees for this option.                                                                                                    |
|                             | <b>WARNING:</b> Make sure you have correctly filled in the corresponding authentication strings in your Franfinance contract, before forcing the application of fees for a payment option. |
| Minimum amount              | Enter the minimum amount for each option.                                                                                                    |
| Maximum amount              | Fill the maximum amount for each option.                                                                                                    |

| Full CB payment options |                                                                                                    |
|-------------------------|----------------------------------------------------------------------------------------------------|
| Enable option selection | Select <b>Yes</b> if you wish to force the use of a payment option available with your Full CB contract. |
|                         | This option is set to <b>No</b> by default.                                                              |
| Activation              | Check the box to enable the payment method.                                                              |
| Label                   | Enter the label of the option that will be displayed during checkout.                                    |
|                         | The default values are:                                                                                  |
|                         | Payment in 3 installments                                                                                |
|                         | Payment in 4 installments                                                                                |
| Minimum amount          | Enter the minimum amount for each option.                                                                |
| Maximum amount          | Fill the maximum amount for each option.                                                                 |
| Interest rate           | Indicate the interest rate applied to the payments.                                                      |
|                         | The default values are:                                                                                  |
|                         | 1.4 for payment in 3 installments.                                                                       |
|                         | • 2.1 for payment in 4 installments.                                                                     |
| Fee cap                 | Indicate the payment option fee limit. Default values:                                                   |
|                         | 9 for payment in 3 installments.                                                                         |

| Full CB payment options |                                     |
|-------------------------|-------------------------------------|
|                         | • 12 for payment in 4 installments. |

| SEPA payment options   |                                                                                                    |
|------------------------|----------------------------------------------------------------------------------------------------|
| SEPA direct debit mode | Select the SEPA direct debit mode:                                                                                                    |
|                        | One-off SEPA direct debit: The signed mandate applies to a single direct debit.                                                                                          |
|                        | Register a recurring SEPA mandate with direct debit: The signed mandate allows for a series of direct debits, a payment is created when the mandate is registered.       |
|                        | Register a recurring SEPA mandate without direct debit: The signed mandate allows for a series of direct debits, no payments are created when the mandate is registered. |
|                        | This mode is set to One-Off SEPA direct debit by default.  The Payment by identifier option must be enabled for your shop if you want to use the second and third cases. |

|                       | Other payment methods                                                                                                    |
|-----------------------|----------------------------------------------------------------------------------------------------|
| Group payment methods | By enabling this option, all the payment methods added in this section will be displayed within the same payment submodule.  Otherwise, each payment method will be represented in a different submodule.  This parameter is set to <b>Disabled</b> by default.                                                                       |
| Label                 | Text describing the payment option as it will be offered to the buyer.  The label will be displayed only if the <b>Group payment methods</b> option is <b>disabled</b> .                                                                                                    |
|                       | Example: Pay via Bancontact  If your shop supports several languages, you can also define the label of the payment method for each language.                                                                                                    |
| Payment method        | Choose the payment method you would like to offer.                                                                                                    |
| Authorized countries  | Select the country that you would like to authorize for the selected payment method.  If no countries are selected from the list, all countries will be authorized.  Hold down the <b>Ctrl</b> key to select or deselect several countries.                                                                                           |
| Minimum amount        | This field defines the minimum amount for which you wish to offer this payment method.                                                                                                    |
| Maximum amount        | This field defines the maximum amount for which you do not wish to offer this payment method.                                                                                                    |
| Capture delay         | Delay (in days) before the capture for this payment method.  If you leave this field empty, the value configured in the <b>General configuration</b> section will be applied.  If the <b>Capture delay</b> field of the <b>General configuration</b> is also empty, the value configured in the Merchant Back Office will be applied. |
| Validation mode       | Validation mode for this payment method. <u>General configuration of the module:</u> Recommended value.  Allows to apply the configuration defined in the <b>General configuration</b> section. <u>Back Office configuration:</u>                                                                                                    |

| Other payment methods |                                                                                                    |
|-----------------------|----------------------------------------------------------------------------------------------------|
|                       | Allows to use the configuration defined in the Merchant Back Office (menu: Settings > Shop > Configuration – section: validation mode)                                                                                                    |
|                       | Automatic:                                                                                                    |
|                       | This value indicates that the payment will be captured in the bank automatically without any action on the merchant's part.                                                                                                    |
|                       | Manual: This value indicates that the transactions will require manual validation by the merchant via the Merchant Back Office.  Warning: if the transaction is not validated by the merchant before the expiration date, it will not be captured in the bank.  Remember to configure the Instant Payment Notification rule on an operation coming from the Back Office to update the order status in PrestaShop. |
| Shopping cart data    | Check this box if you wish to send the shopping cart details to the                                                                                                    |
|                       | payment gateway.                                                                                                    |
|                       | For some payment methods, such as and PayPal, the shopping cart details are required.                                                                                                    |
| Add payment methods   | If you want to create payment methods that are not present in the <b>Payment methods</b> list, you can add them manually in the payment module:                                                                                                    |
|                       | 1. Click the Add button.                                                                                                    |
|                       | 2. Enter the technical code provided by Scellius. This code must be exactly the same as the one present in the data dictionary in the Card types (vads_payment_cards) column.  If your payment method is not on the list, it is not available in Scellius                                                                                                    |
|                       | 3. Enter the <b>name</b> of the payment method to be added.                                                                                                    |
|                       | 4. Save your changes.                                                                                                    |
|                       | 5. Once the payment method created, you will have to add and configure it from the <b>Payment methods</b> section (previous parameter). The new payment method will be displayed at the end of the <b>Payment methods</b> list.                                                                                                    |

#### 8.5. Instant Payment Notification URL

The Merchant Back Office provides several types of notifications. They allow to manage the events that will generate a call to the merchant website and to configure the URL of the contact page.

To access notification rule management:

- **1.** Sign in to: https://scelliuspaiement.labanquepostale.fr/vads-merchant/.
- 2. Go to the following menu: Settings > Notification rules.

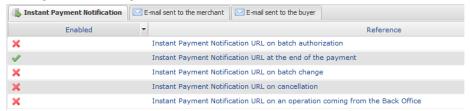

Figure 1: Notification rules

**Right click** > **Enable the rule** if a red cross appears in the **Enabled** column of the following rules:

- Instant Payment Notification URL at the end of the payment
- Instant Payment Notification URL on cancellation
- · Instant Payment Notification URL on an operation coming from the Back Office
- Instant Payment Notification URL on batch authorization
- Instant Payment Notification URL on batch change

#### **Instant Payment Notification URL at the end of the payment:**

This notification is **required** for communicating the result of the payment request.

In your Merchant Back Office, you must set up a URL that will be systematically called after a payment. It will inform the merchant website of the payment result even if your client has not clicked on return to the shop.

#### **Instant Payment Notification URL on cancellation:**

The payment gateway can systematically notify the merchant website:

- When the buyer abandons/cancels a payment via the Cancel and return to shop button.
- When the buyer has not completed the payment and the payment session has expired.

The maximum length of a payment session is 10 minutes.

#### **Instant Payment Notification URL on batch authorization:**

These settings are required for communicating the result of a deferred payment:

- · If the payment has been accepted,
- If the payment has been refused.

#### **Example:**

For a deferred payment with a capture delay of 60 days, the authorization request is not made at the moment of the payment. The merchant website will be contacted at the moment of the authorization request via the **Instant Payment Notification URL on batch authorization** rule.

#### **Instant Payment Notification URL on batch change:**

It is recommended to enable this notification for **PayPal** transactions in order to manage the **UNDER\_VERIFICATION** status. The merchant website will be notified about the acceptance or refusal by PayPal.

In case you have enabled the **Oney** payment method, **you must enable this rule** for your merchant website to be notified when orders are accepted or rejected by Oney.

If you propose the **SEPA** payment method, **you must activate this rule** so that your merchant site is notified of the translation's final status.

If manual validation payment has been configured, you must enable this rule for your merchant website to be notified when a transaction expires.

#### Instant Payment Notification URL on an operation coming from the Back Office:

By setting this URL, the payment gateway can systematically notify the merchant website if the following operations are performed via the Merchant Back Office:

- Cancel
- Refund
- Validate
- Modify

#### 8.5.2. Testing the notification URL

In order to make sure that the Instant Payment Notification functions correctly, follow these steps:

- **1.** Make sure that your URL is available online: your shop must neither be **in maintenance mode** nor be protected by an .htaccess file.
- 2. Make sure that your notification URL is available without any redirection.
  - a. To do this, paste your notification URL to the address bar of your browser and launch the search.
  - b. Make sure your URL did not change.
    - If your URL has changed, for example from "http" to "https" or "http://abc.net" to "http://www.abc.net", it means a redirection is active on your website. Then, copy the URL from the address bar and modify the URL filled in the configuration of all notification rules.
- 3. Make sure that the "Automatic redirection" option is disabled in the payment module settings.
- **4.** Check that the **Instant Payment Notification URL at the end of payment** is populated in the Merchant Back Office (see above).
- 5. Make an order on your website and proceed to payment.
- 6. Do not click on "Return to shop" at the end of payment and close the current tab of your browser.
- 7. Make sure that the order has been created in the **Orders** > **Orders** menu.

If the order has not been created in the PrestaShop Back Office, this means that the call has failed.

If the payment gateway is unable to access the URL of your page, an e-mail will be sent to the shop administrator.

#### It contains:

- · The HTTP code of the encountered error
- Parts of error analysis
- Its consequences
- Instructions to resend, from the Merchant Back Office, the notification to the URL already specified above

## 9. OBTAINING HELP

Looking for help? See our FAQ:

https://scelliuspaiement.labanquepostale.fr/doc/fr-FR/faq/faq-homepage.html

For any technical inquiries or if you need any help, contact *technical support*.

In view of facilitating the processing of your requests, please have your shop ID ready (an 8-digit number).

This information is available in the "registration of your shop" e-mail or in the Merchant Back Office (Settings > Shop > Configuration).